## QUICK GUIDE TO CARD MANAGEMENT FEATURES

#### **Home Page:**

Headings will be at either top or bottom of the Home Page depending on the type of phone you have (Apple or Android)

**Accounts Cards Transfer & Payments Deposit More**

Click on Cards

#### **Add a Card to your Mobile Banking app**

On the home screen swipe left until you see Add Card. Click on the add button and enter your card number. Follow the prompts to activate your card.

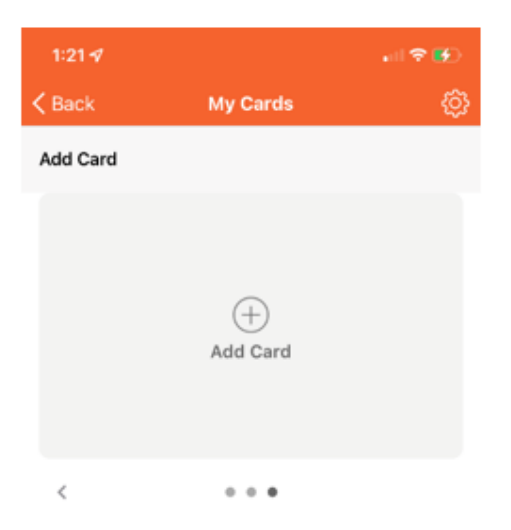

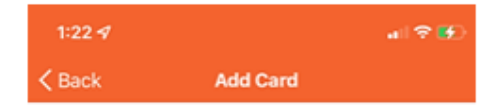

#### Enter your card number to begin registration.

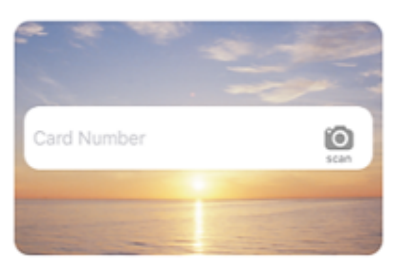

Your card number is used to verify service eligibility. When<br>the card number has been verified, you will be asked to<br>provide additional information to verify your identity.

### **Turn card On or Off:**

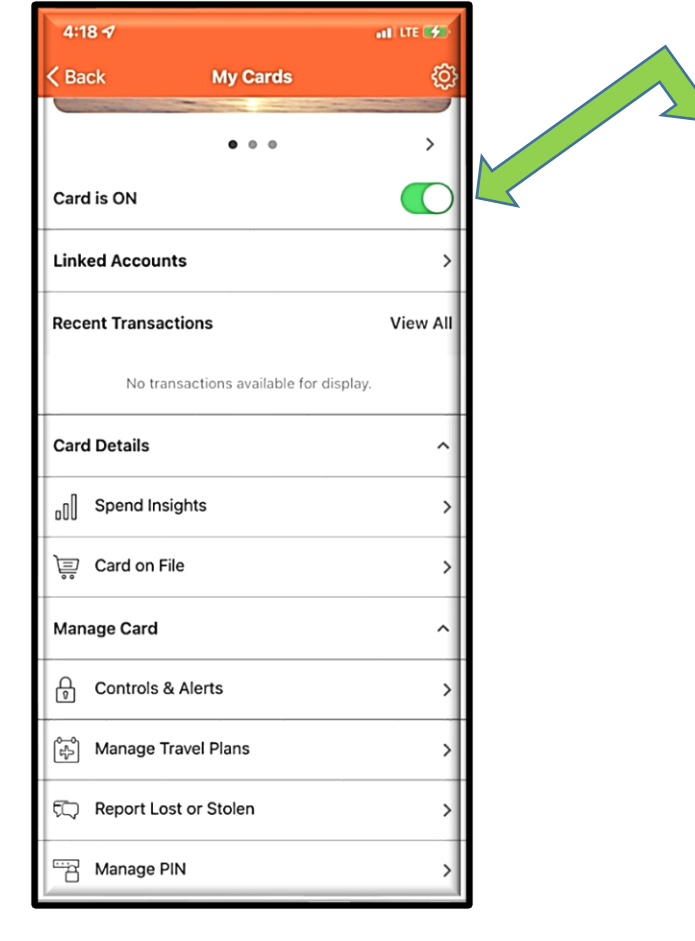

**If you have more than one card swipe left until you find the card you are looking for**

**If you want to <b>temporarily turn your card off use the toggle On/Off button. You can turn it on again at any time.**

#### **Activate Debit Card-Click to Call-CardHub**

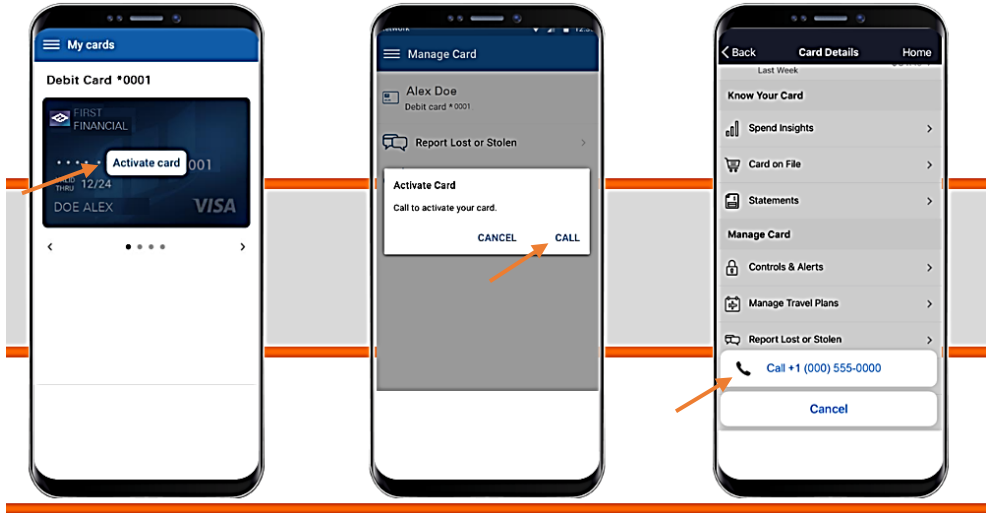

- Activate Debit Card using the Click to Call function
	- 1. Click on Manage My Cards
	- 2. Activate Card
	- 3. Click on **CALL**
	- 4. Click on the Phone Number (800-472-3272)

## **Manage Card PIN**

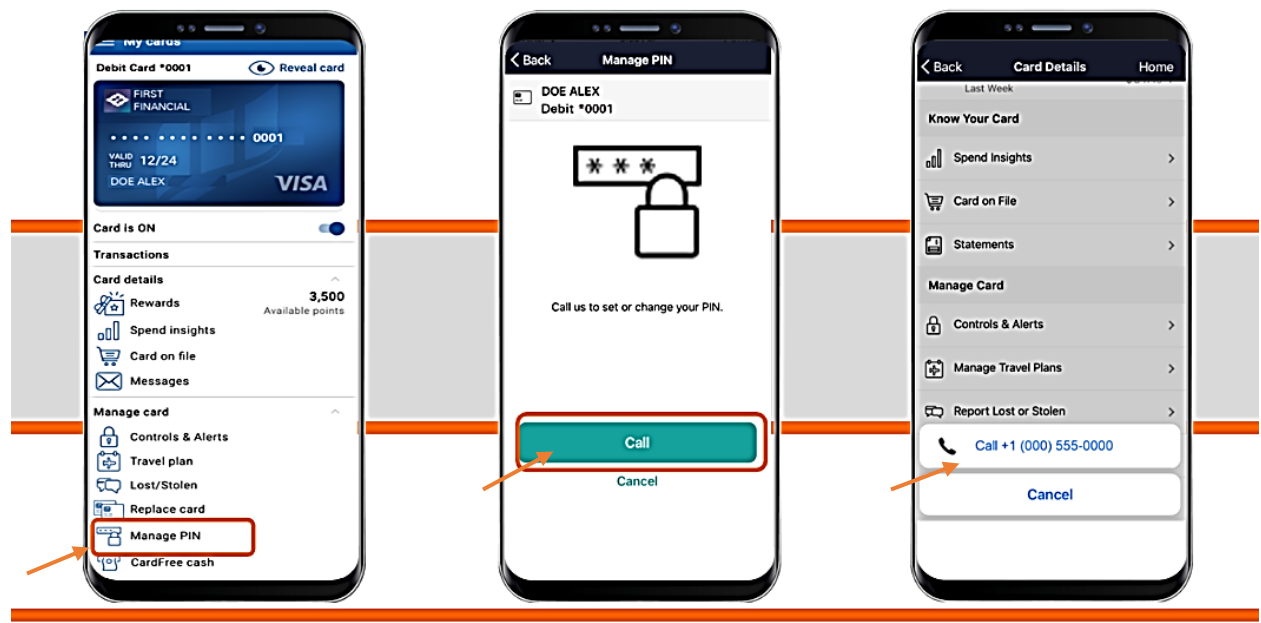

- Manage PIN using the Click to Call function
	- 1. Click on Manage My Cards
	- 2. Manage PIN
	- 3. Click on **CALL**
	- 4. Click on the Phone Number (800-472-3272)

### **Report Card Lost or Stolen**

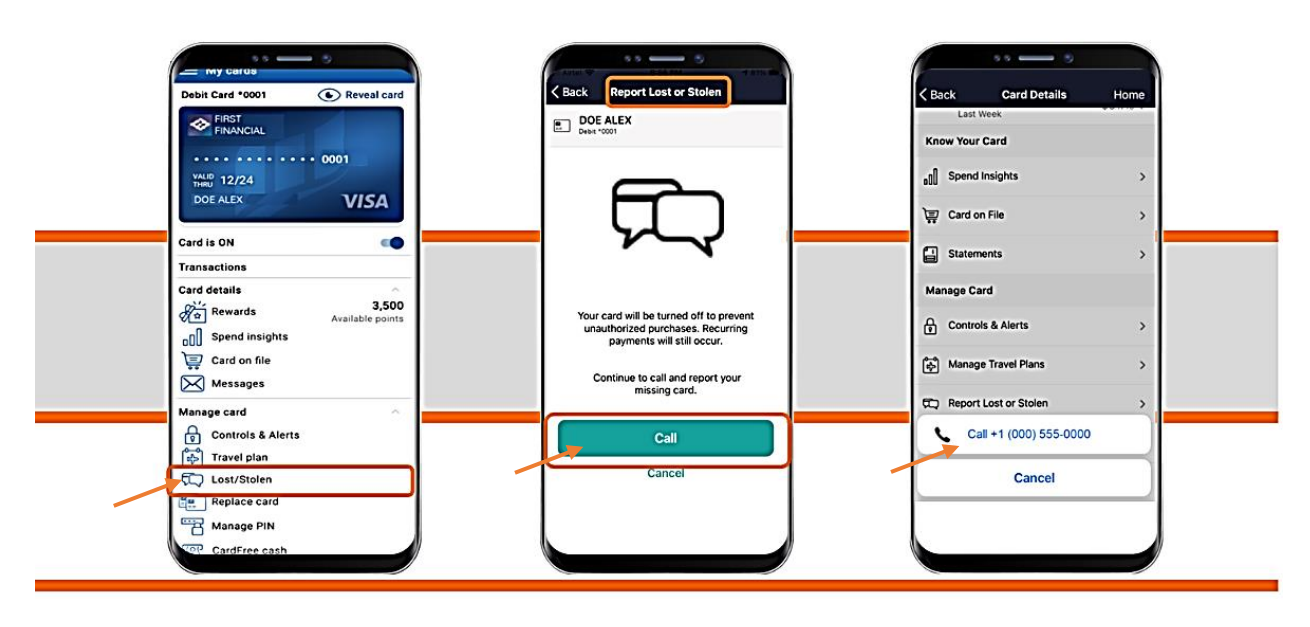

- Report Card Lost or Stolen using the Click to Call function
	- 1. Click on Manage My Cards
	- 2. Lost/Stolen
	- 3. Click on **CALL**
	- 4. Click on the Phone Number Business Hours: 856-769-4400 / After Hours: 800-472-3272

# **Travel Plans-CardHub**

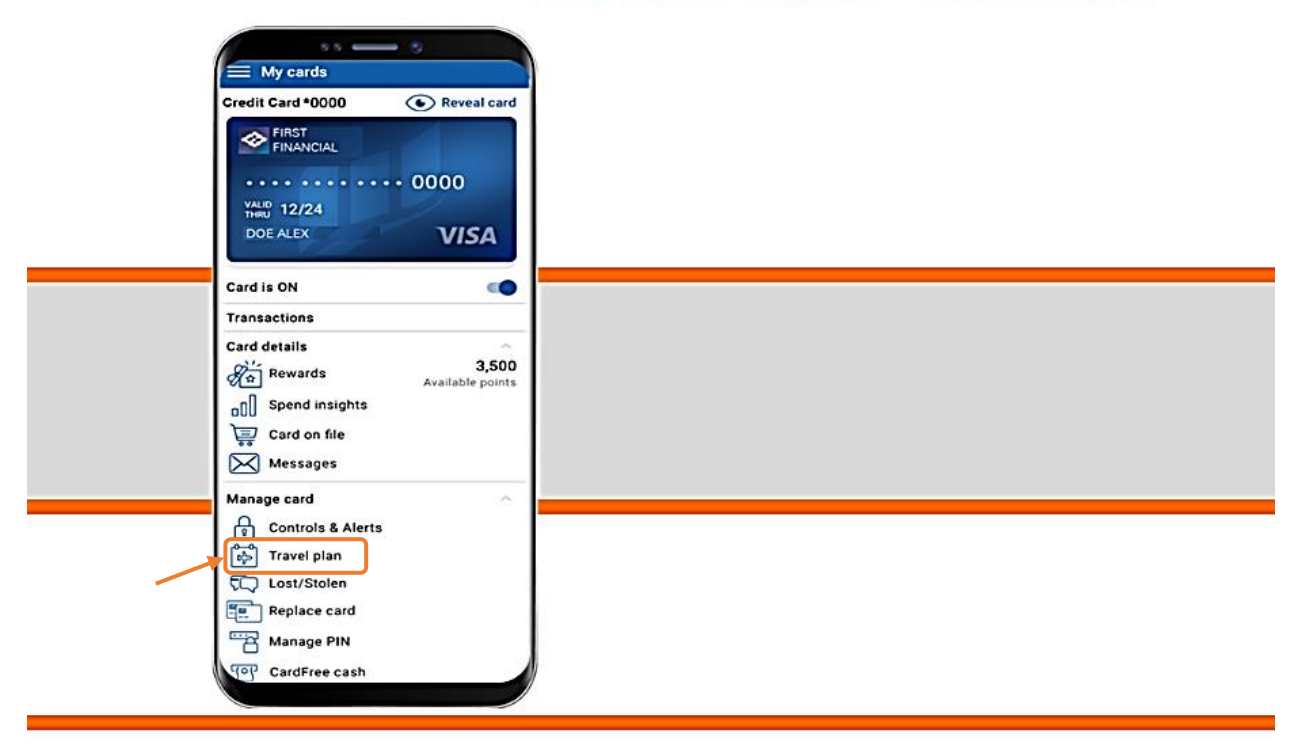

- Add Travel Plans
	- 1. Click on Manage My Cards
	- 2. Choose Travel Plan

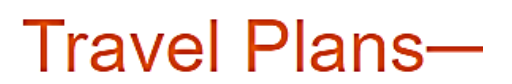

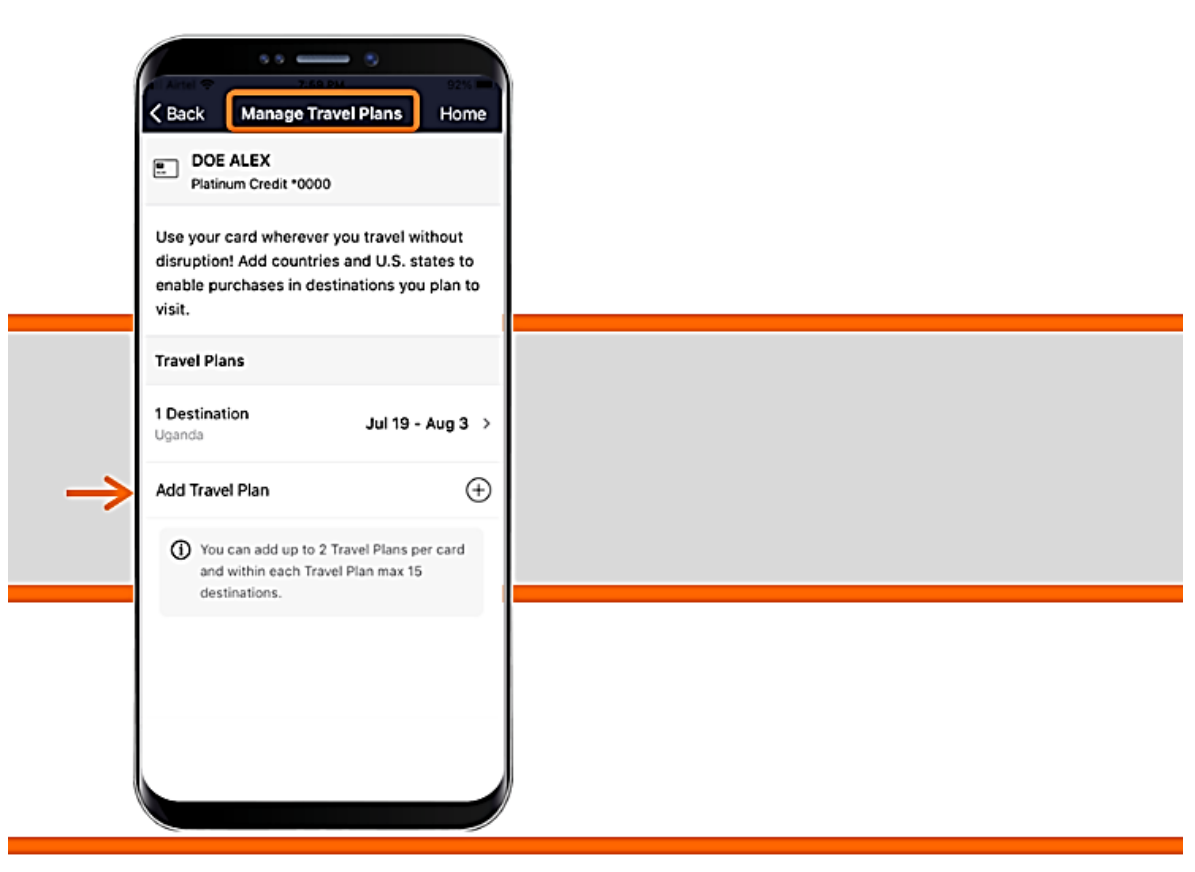

3. Click on Add Travel Plan

# **Travel Plans-**

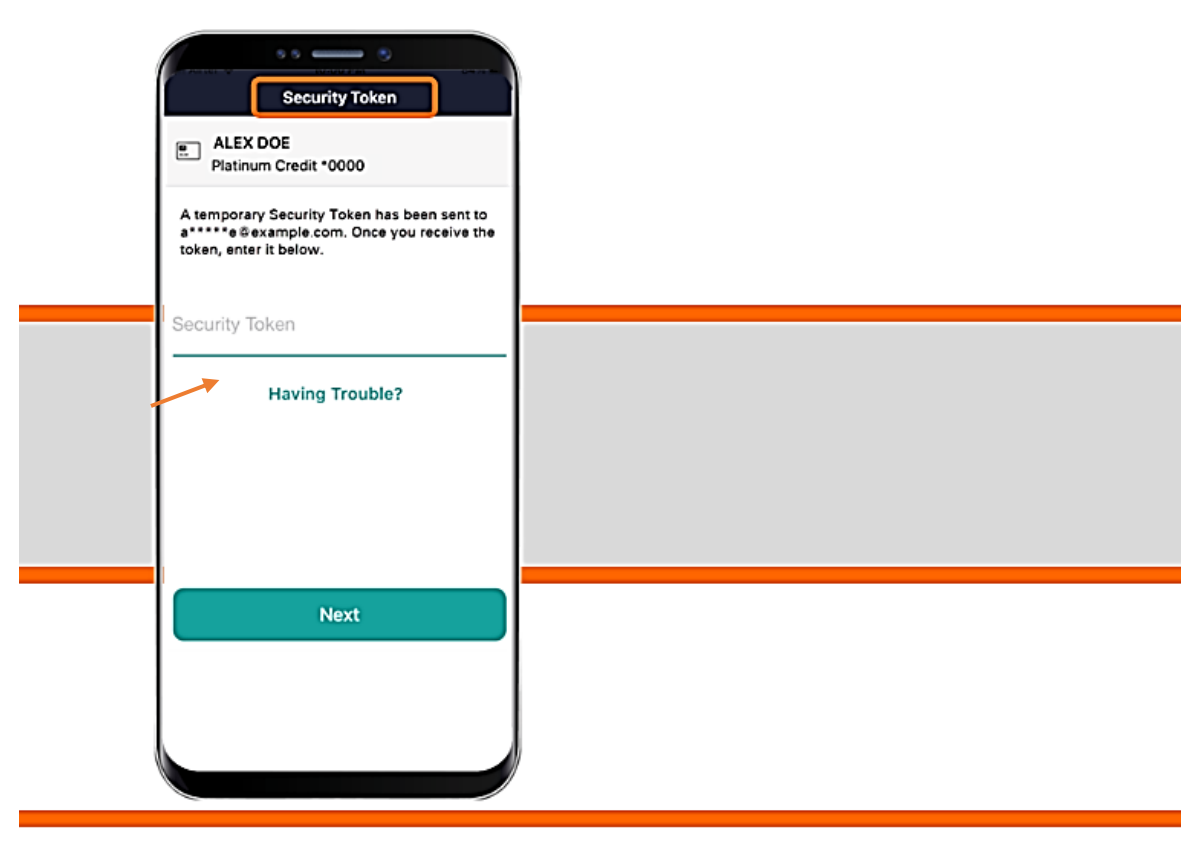

4. Enter the Security Token that is sent to you

## **Travel Plans**

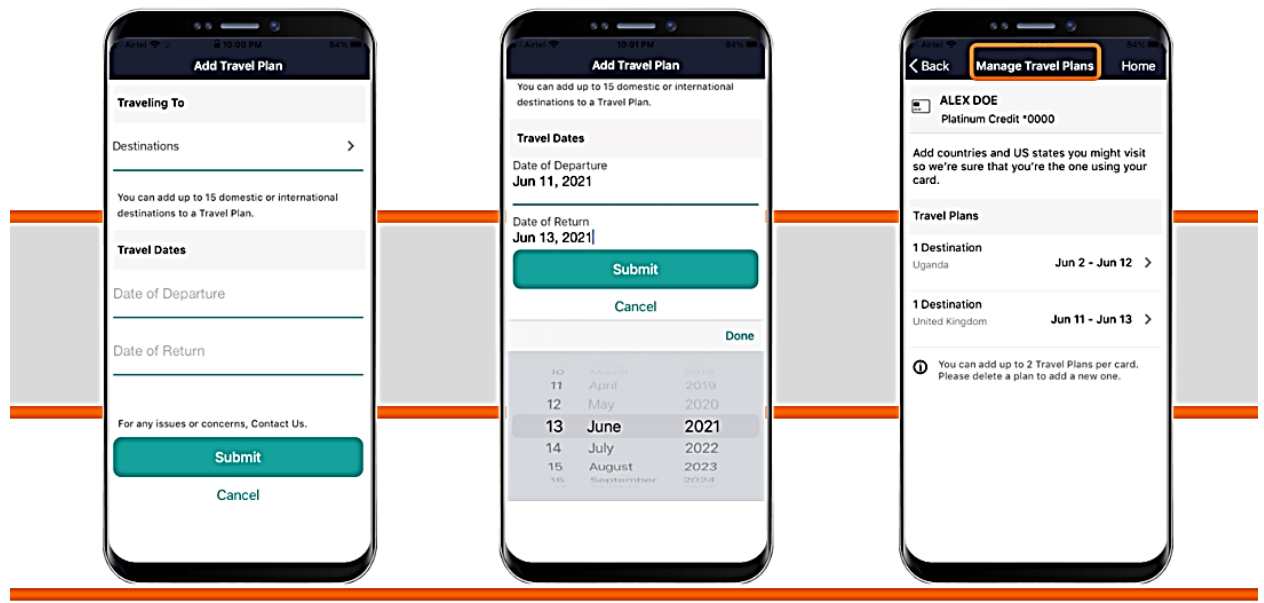

- 5. Add Destination(s) and Travel Dates
- 6. You can have up to 2 Travel Plans per card, each can have up to 15 destinations.

**IMPORTANT!** For Security Reasons card usage in some countries may be blocked and travel plans cannot be added. If you are having trouble adding your travel plans, please contact your local branch or the Deposit Operations department at 856-769-4400.

For a complete list of blocked countries, please visit our website.

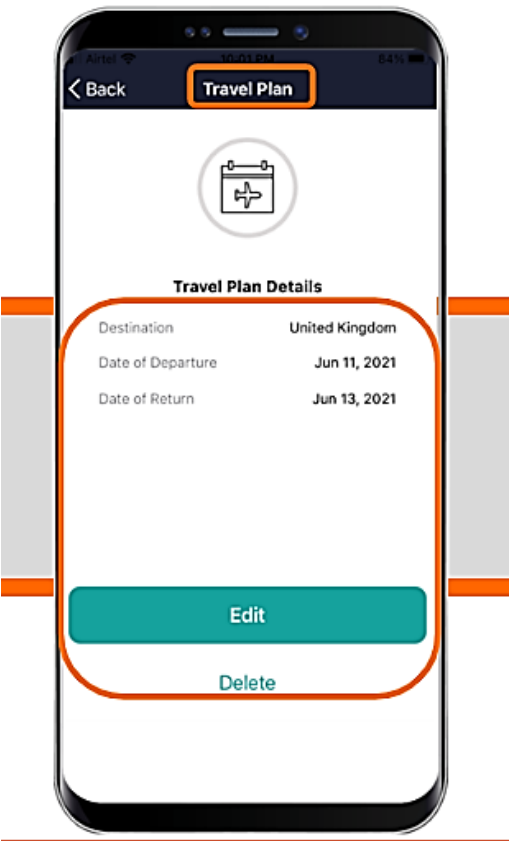

- 7. Verify Travel Plans
- 8. Edit or Delete Travel Plans if desired

## **Add Card to Apple Pay/Samsung Wallet/Google Pay**

1. Add a debit card to Apple Pay through the Cards section of our Mobile Banking App.

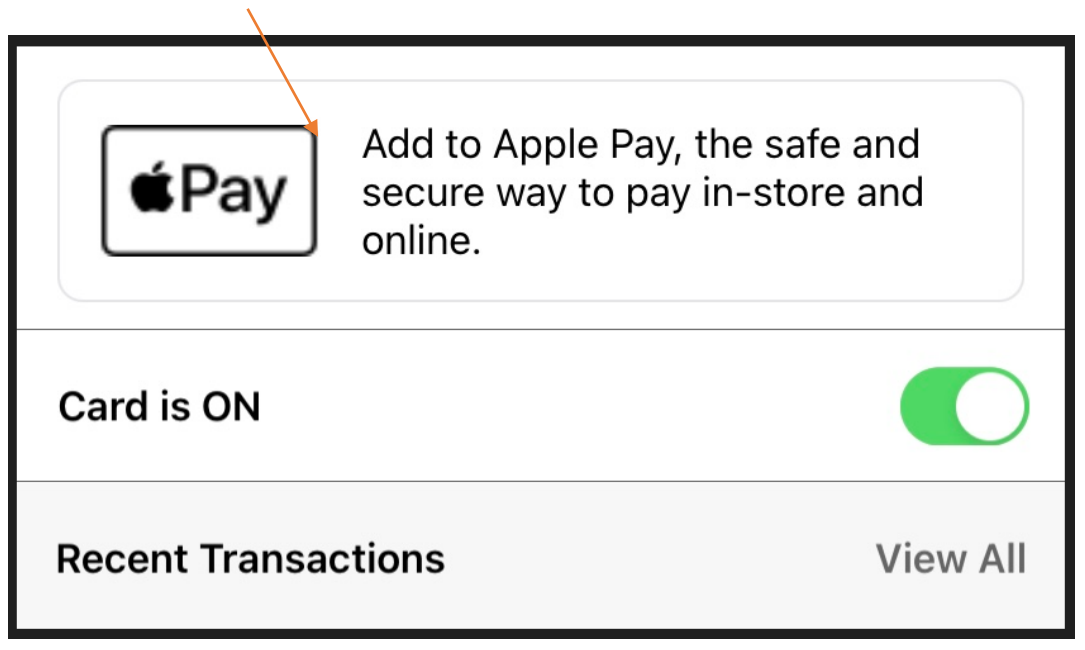

- 2. or download Apple Pay (Apple) through the App Store
- 3. or download Samsung Wallet (Samsung Pay) or Google Pay through the Google Play Store.

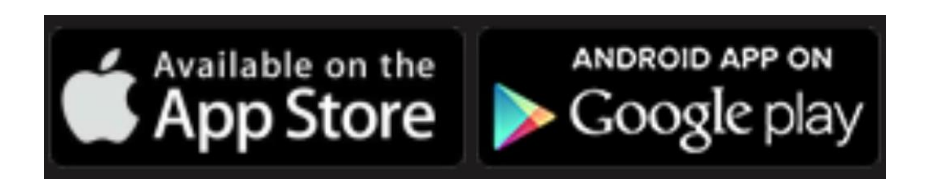